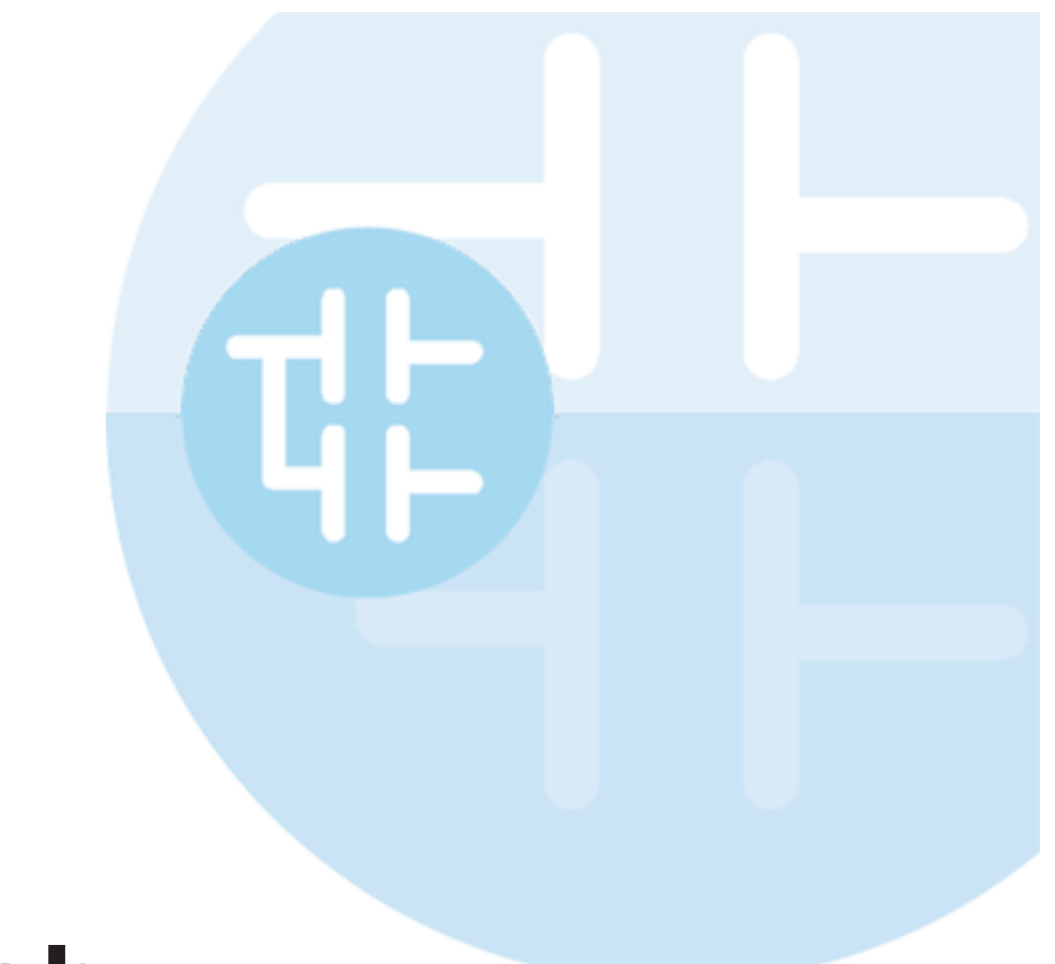

# **SimuLab User Manual**

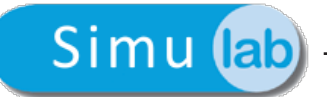

SimuLab User Manual Revision 2.0 - 2014-07-03 Published by Axel S.r.l. Via del Cannino, 3 21020 Crosio della Valle © Axel S.r.l. 2015. All Rights Reserved.

## **Contents**

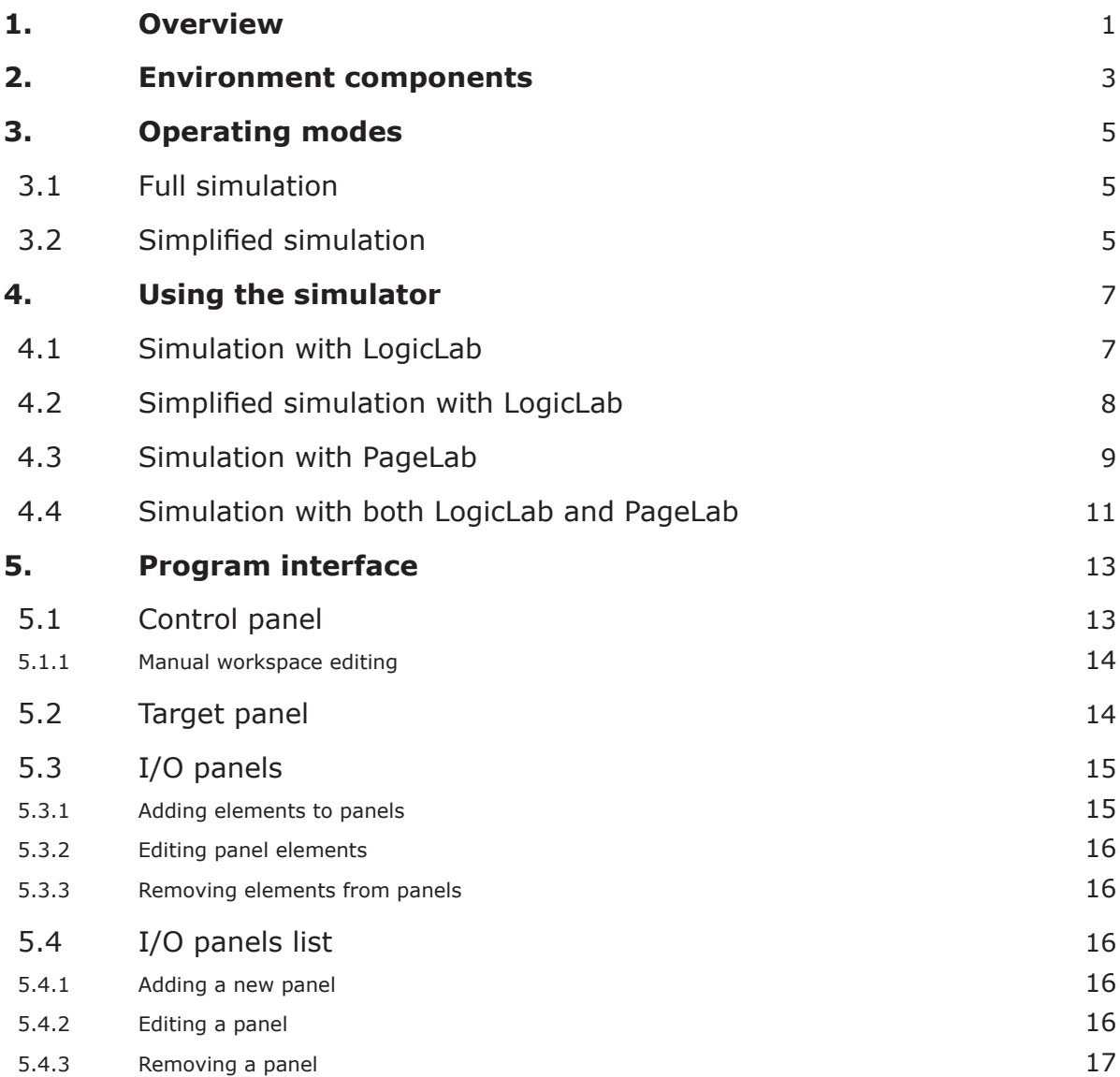

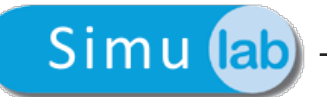

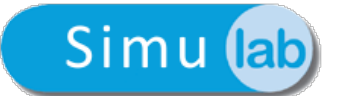

# <span id="page-4-0"></span>**1. Overview**

The main purpose of SimuLab is to execute PLC applications and HMI pages simultaneously in a simulated environment.

SimuLab can simulate execution of:

- PLC applications, IEC 61131-6 (made with LogicLab).
- HMI pages (made with PageLab).

The execution can thus take place on the same PC used for the development process, with the advantage of a faster and simpler testing and debugging phase, because the real final hardware is not necessary.

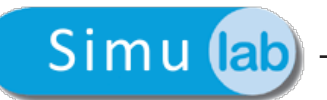

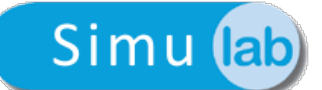

# <span id="page-6-0"></span>**2. Environment components**

The following paragraph shows you the main components of the simulated environment.

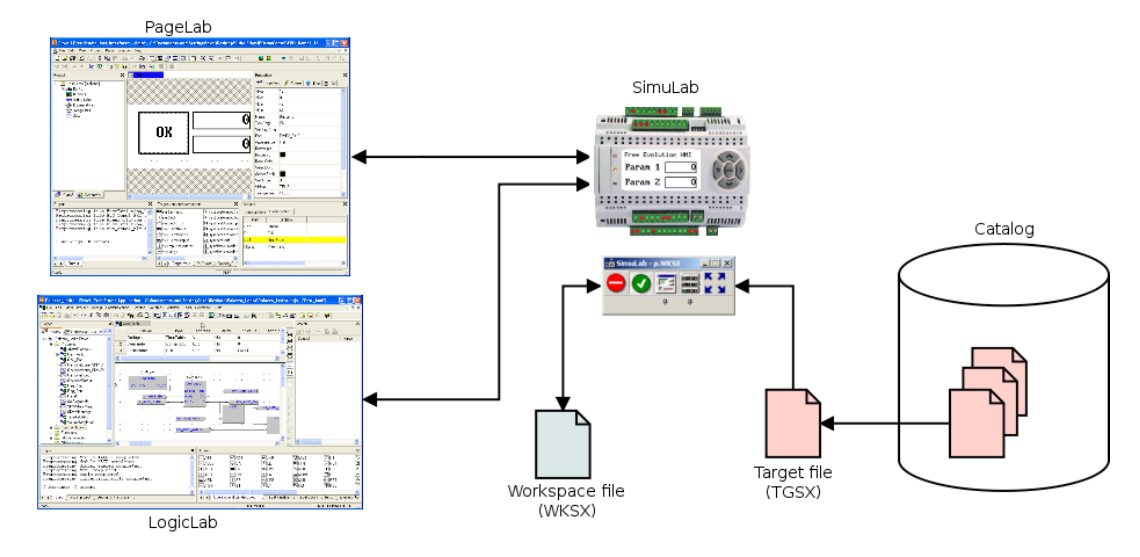

- SimuLab: program that runs the simulator on the PC.
- LogicLab: PLC development environment connected to the simulator.
- PageLab: HMI development environment connected to the simulator.
- TCP/IP connection: localhost connection between the development environments.
- Catalog: repository of all target definitions, used by all software components.
- Simulation targets: Catalog components that define the targets to simulate; these files have TGSX extension. All targets supporting the simulation have a TGSX file linked in their PCT.
- Workspace: user file with WKSX extension that contains all the elements of a working session of the simulator (I/O panels, source PLC and HMI project, etc.). Each PLC and HMI project can have multiple simulation workspace files, and the user can manage them freely.

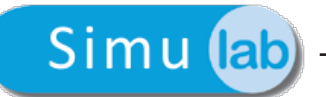

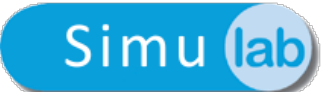

# <span id="page-8-0"></span>**3. Operating modes**

SimuLab can work with the two following operating modes.

## **3.1 Full simulation**

Full simulation is activated when the target simulation file (TGSX) is available in the catalog.

The correct TGSX file is selected automatically by the calling program, depending on the current active target in the PLC or HMI project.

The full simulation has the following features:

- simultaneous simulation of both PLC application and HMI pages;
- availability of the target panel, to have a visual and realistic representation of the target to run and interact with HMI pages;
- execution of the simulated application tasks handled by a scheduler that can reproduce the real target scheduler policy;
- the simulated target can have some parts implemented in C and/or IEC to implement the real target behaviour and characteristics, to react to PLC application as the real target would do;
- use of the I/O panels, that the user can configure to view and/or modify the simulated status and I/O variables of the target.

## **3.2 Simplified simulation**

Simplified simulation is available only for PLC projects made with LogicLab.

It lets you simulate the application immediately without having a prepared TGSX target file; in brief it is a simple cyclic execution of all the PLC tasks on the development PC, without the more advanced and graphical features of the full simulation.

LogicLab will automatically create a temporary TGSX file, to be used with the simulator.

It will be possible to view and/or modify the simulated status and I/O variables of the target with the I/O panels, as in the full simulation mode.

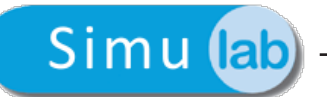

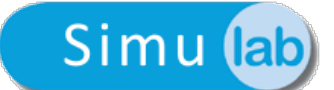

## <span id="page-10-0"></span>**4. Using the simulator**

### **4.1 Simulation with LogicLab**

LogicLab has a button in the toolbar that lets you activate a simulation session.

Follow the instructions below in order to carry out a simulation session:

- 1) Write your PLC code with LogicLab.
- 2) Check the correctness of the code by compiling the project.
- 3) Activate the simulation with the appropriate button in the toolbar.
- 4) If there are already running instances of the simulator, LogicLab will ask you if you want to create a new instance or attach to an existing compatible instance, showing a list of them; if there are no running instances, a new instance will be automatically run.

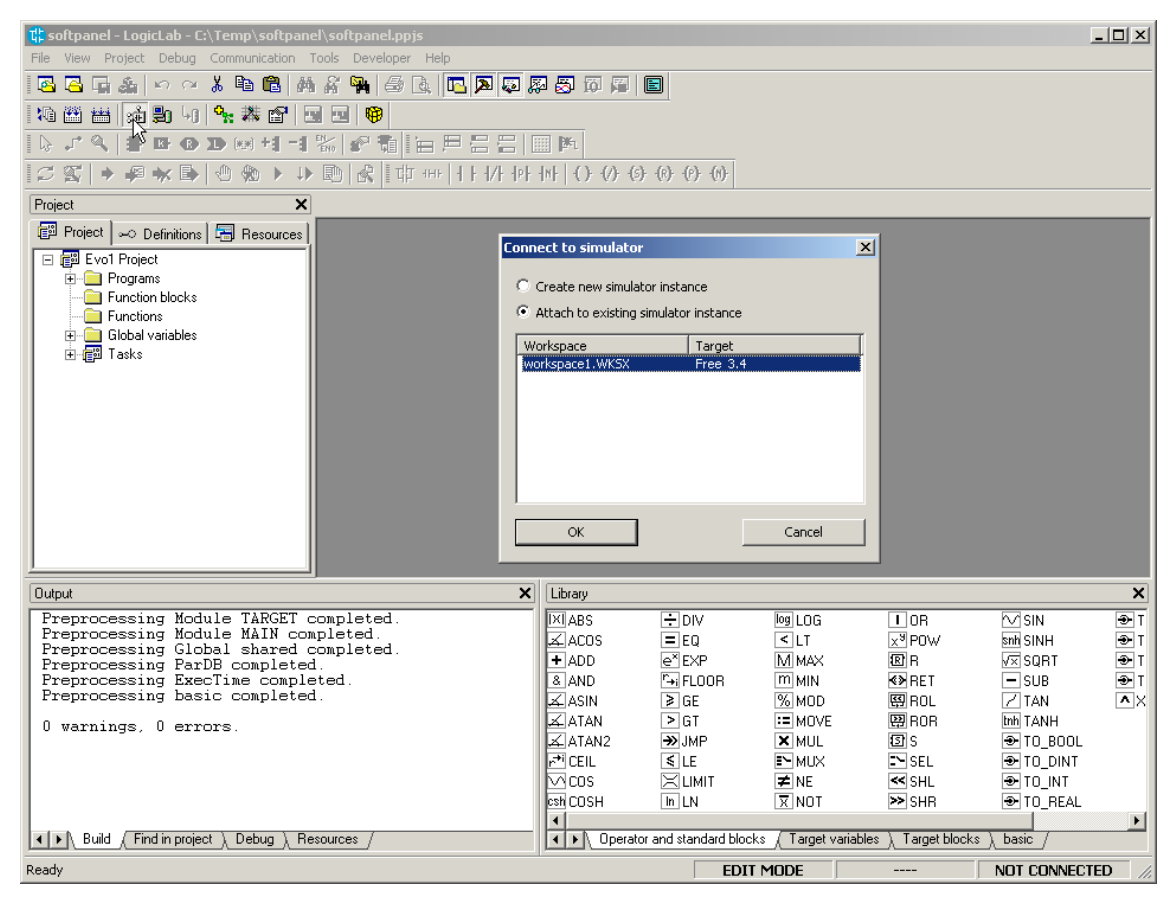

5) You can choose to open a recently used simulator workspace (WKSX) or create a new one if it is the first simulation session with this PLC project; the last used workspace will be then proposed as the default choice. The list of all used workspaces is saved inside the PLC project itself.

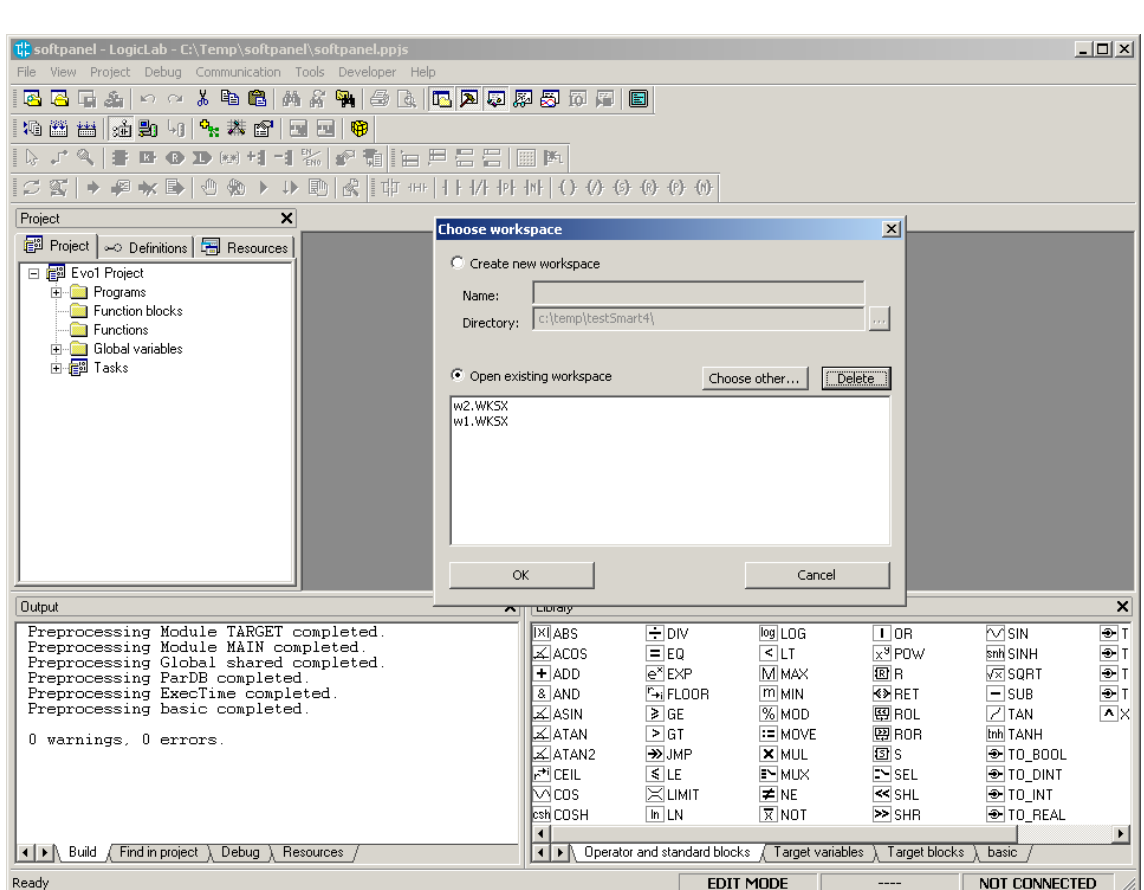

- 6) LogicLab will choose the right simulation target file (TGSX) from the Catalog, depending on the target of the current PLC project.
- 7) LogicLab can now activate the simulation status, that will be similar to the normal connection to a physical target device, with a different connection status indicator. While in simulation status, the PLC project will be built for the x86 processor and the connection will take place using the GDB protocol over TCP/IP on the localhost (127.0.0.1).
- 8) Then you can compile and download the code inside the simulated target.
- 9) In LogicLab you can debug the code as if you were connected the real target (watchwindow, triggers, breakpoints); it is worth to note that you will be able to debug with all LogicLab debugging features, independently of the real target capabilities.
- 10) In SimuLab you can operate in the target panel (if there is one) to simulate the local I/O.
- 11) In SimuLab you can operate with the I/O panels to change values of the application parameters.
- 12) The simulation session is terminated when the user deactivates the simulation mode inside LogicLab (and the simulator will be automatically closed) or the user manually closes SimuLab (in this case the communication in LogicLab will go in the timeout state, as in the real situation when the physical target is powered off or disconnected).
- 13) When SimuLab is closed everything will be saved inside the current workspace (I/O panels, window positions, etc.).
- 14) LogicLab will save the list of recently used workspaces inside the PLC project for further use.

### **4.2 Simplified simulation with LogicLab**

The simplified simulation is almost identical to the full simulation, except for the following

<span id="page-11-0"></span>Simu lab

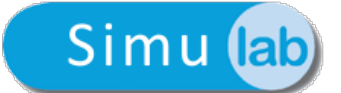

<span id="page-12-0"></span>points:

- 6) Because the TGSX file is not available in the Catalog, LogicLab will self-generate a temporary one by examining the PLC project and its TGT and IMG files, and pass it to the simulator.
- 10) The target panel will not be available, you can interact with I/O panels and/or watchwindow only.

## **4.3 Simulation with PageLab**

PageLab has a button in the toolbar that lets you activate a simulation session, like in LogicLab.

Perform the following steps for a simulation session, very similar to LogicLab ones:

- 1) Write your HMI pages with PageLab.
- 2) Check the correctness of the code by compiling the project.
- 3) Activate the simulation with the appropriate button in the toolbar.
- 4) If there are already running instances of the simulator, PageLab will ask you if you want to create a new instance or attach to an existing compatible instance, showing a list of them; if there are no running instances, a new instance will be automatically run.

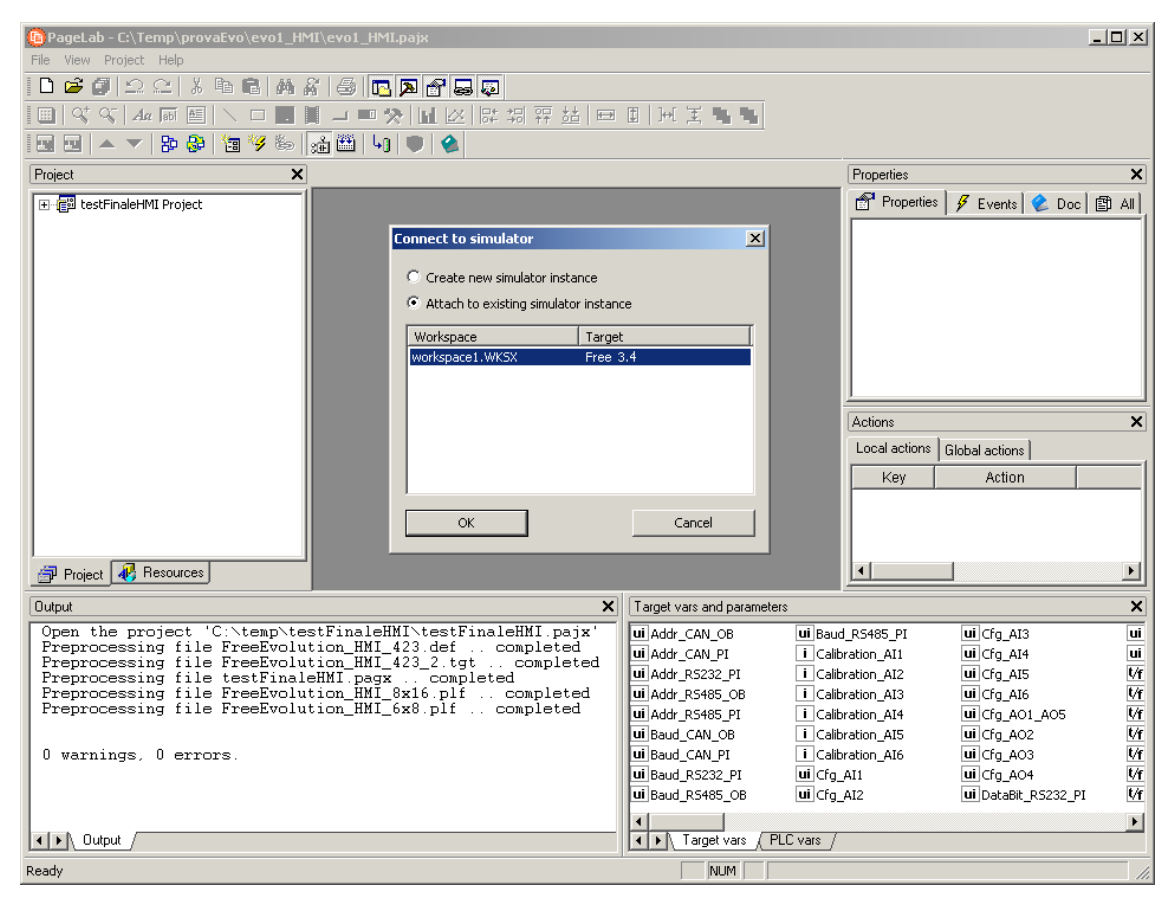

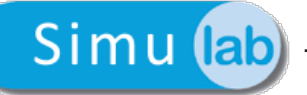

5) The user can choose to open a recently used simulator workspace (WKSX) or create a new one if it is the first simulation session with this HMI project; the last used workspace will be then proposed as the default choice. The list of all used workspaces is saved inside the HMI project itself.

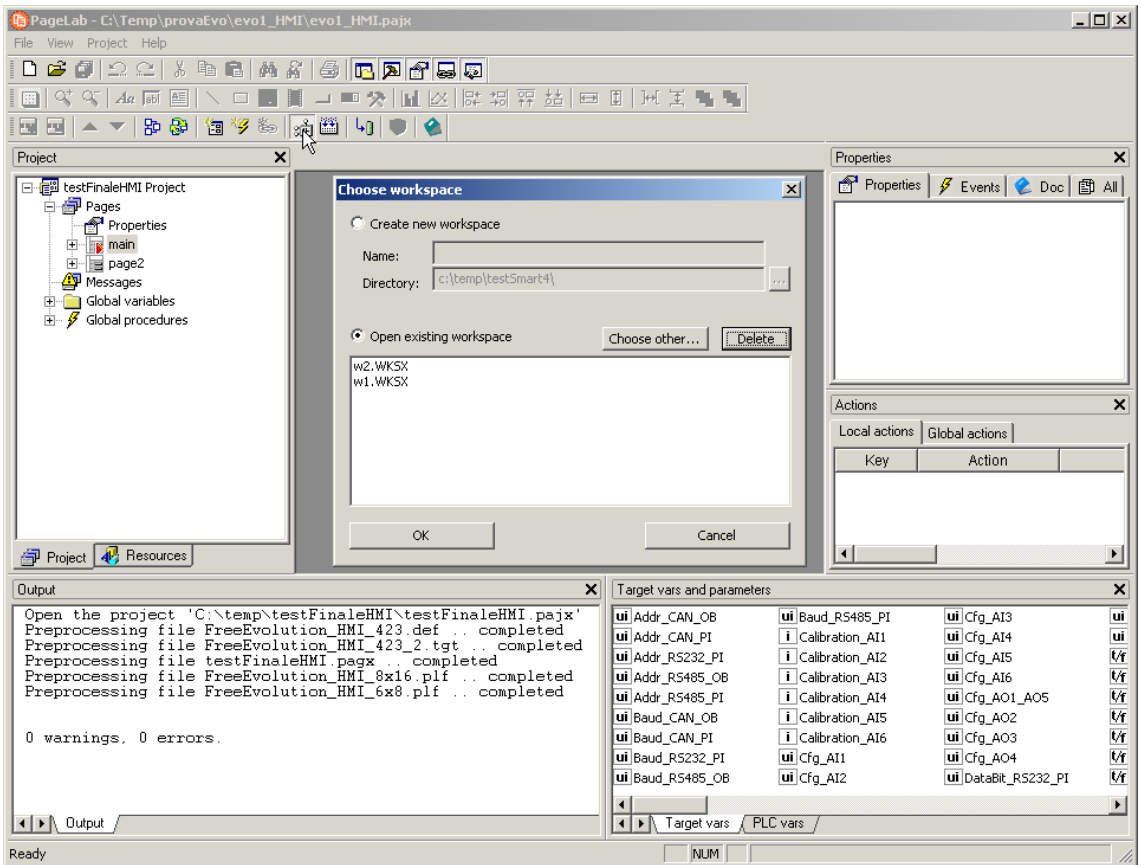

- 6) PageLab will choose the right simulation target file (TGSX) from the Catalog, depending on the target of the current HMI project.
- 7) PageLab can now activate the simulation status. While in simulation status, the HMI project will be built for the x86 processor and the connection will take place using the GDB protocol over TCP/IP on the localhost (127.0.0.1).
- 8) You can then compile and download the code inside the simulated target.
- 9) In SimuLab you can operate on the target panel and work on the pages with the mouse and the keyboard, and operate on the local I/O.
- 10) In SimuLab you can operate with the I/O panels to change values of the application parameters.
- 11) The simulation session is terminated when the user deactivates the simulation mode inside PageLab (and the simulator will be automatically closed) or the user manually closes SimuLab (in this case next downloads will go in the timeout state, as in the real situation when the physical target is powered off or disconnected).
- 12) When SimuLab is closed everything will be saved inside the current workspace (I/O panels, window positions, etc.).
- 13) PageLab will save the list of recently used workspaces inside the HMI project for further use.

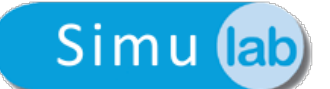

## <span id="page-14-0"></span>**4.4 Simulation with both LogicLab and PageLab**

It is possible to use SimuLab with a simultaneous connection to both LogicLab and PageLab; to do so it is required that the target is the same for both PLC and HMI projects: in this case the second program will connect to the same instance without running a new simulator.

Otherwise, if the targets are different it will be necessary to run two different simulator instances, each one connected to a different program (one to LogicLab and one to PageLab).

When all the connected clients (LogicLab and/or PageLab) will be disconnected from the simulator, it will be automatically closed.

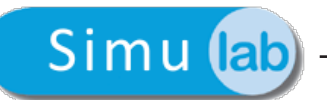

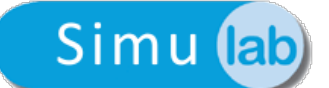

# <span id="page-16-0"></span>**5. Program interface**

SimuLab is dialog-based Windows program, that is one or more independent windows that can be moved and placed on the screen.

The following picture shows you the main windows.

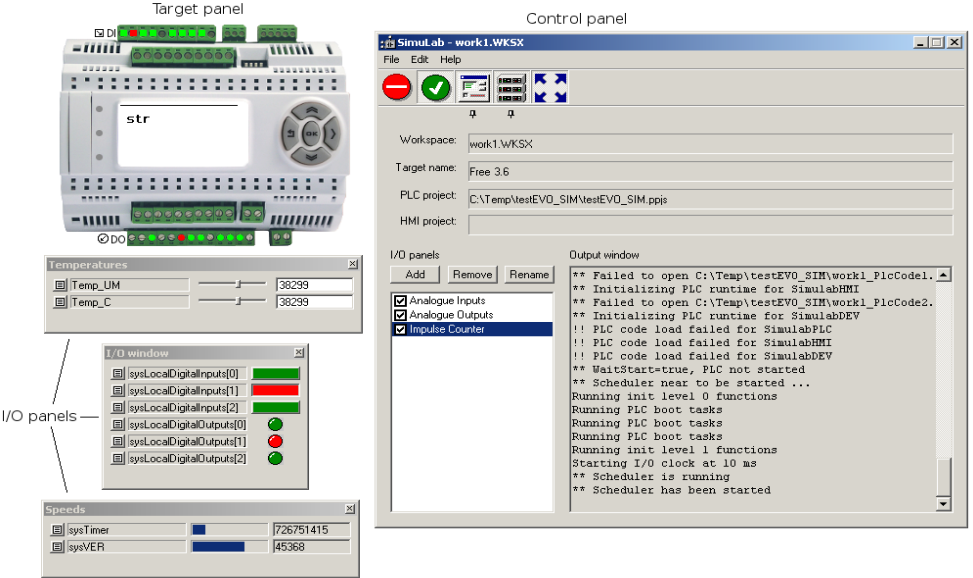

## **5.1 Control panel**

This is the main window of the simulator. When you launch the simulator, the control panel is shown in a "compact" form, with only the 5 main buttons and no menu bar.

When you click the *Expand* button, it will be expanded to show the *Menu* bar with the standard *new*/*load*/*save*/*exit* commands, a central panel showing the main characteristics of the current workspace, an output window showing execution logs, and the I/O panels list.

With the control panel you can control and monitor the state of the simulated PLC runtime, choose which other windows to show or hide (and their topmost behaviour), and manage I/O panels.

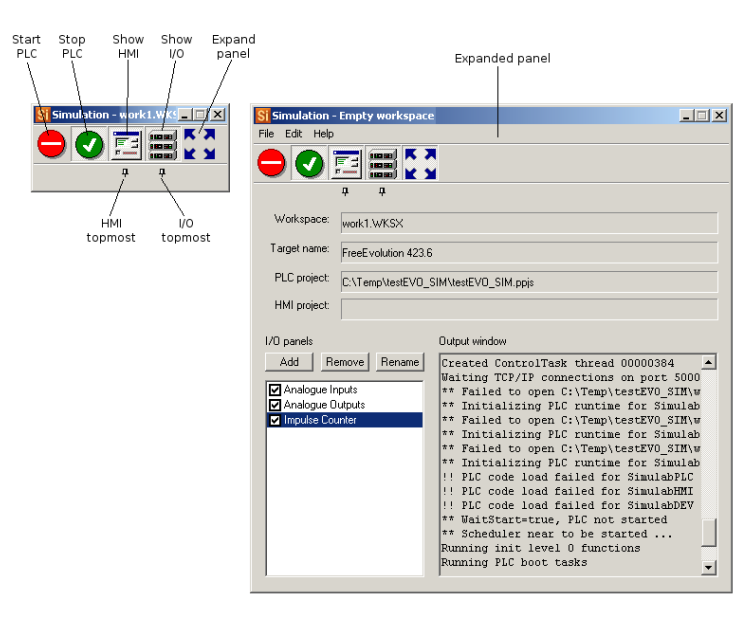

<span id="page-17-0"></span>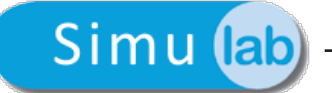

#### **5.1.1 Manual workspace editing**

With the menu command *Edit/Edit workspace...* you can manually edit your workspace, explicitly by inserting which TGSX file to use by choosing it from disk, which PLC and HMI projects should be simulated, and eventually a "simulation PLC".

This is a special type of PLC application used to simulate the behaviour of the real hardware, that shares the same data-blocks of the PLC to simulate to react to its actions as the real target would do.

Each time the simulator is run, the "simulation PLC" is compiled and downloaded along with the main application.

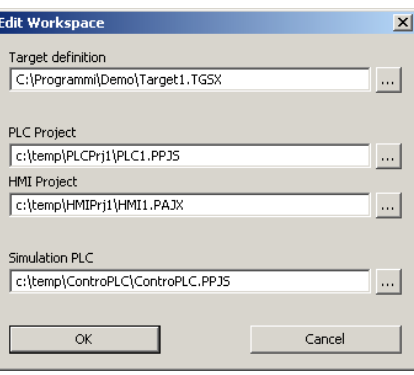

#### **5.2 Target panel**

This is a floating window that shows a visual representation of the simulated physical target; its presence and layout is defined inside the target definition file (TGSX).

This window typically has an image of the real target, with some sensible areas that show simulated inputs or outputs (for example LEDs for digital outputs) and a simulated LCD graphic display where the HMI pages will be drawn.

The user can interact with this window with the mouse or with the PC keyboard, that emulates the real device keys.

This window is activated with the proper button in the control panel; you can right-click on it to open its context menu, by which you can activate the *topmost* state (it will stay always above any other window) or close it. Finally, you can drag and move it around the screen anywhere you want.

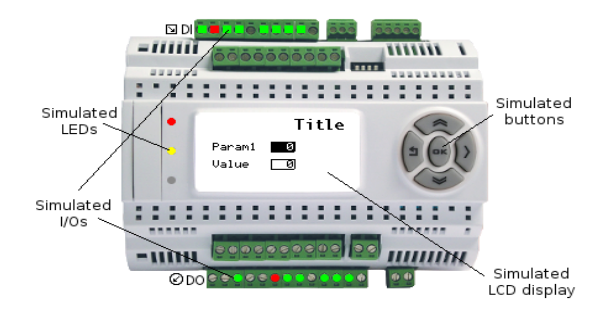

## <span id="page-18-0"></span>**5.3 I/O panels**

These small floating windows lets you monitor and change the values of all the various I/O and status variables of the simulated target; the only requirement is that the object to watch is allocated on data-block.

The user can create how many panels he wants, and decide which objects to put on each panel freely; they are complementary to the *target* panel, because with them you can watch and edit the I/Os that are not already visible there.

The I/O panels can be put in *topmost* mode, that is always above all visible windows; this is useful for example while debugging with LogicLab at full screen; all the configuration is then saved inside the workspace file.

See the section I/O panels list to see how to add and delete panels.

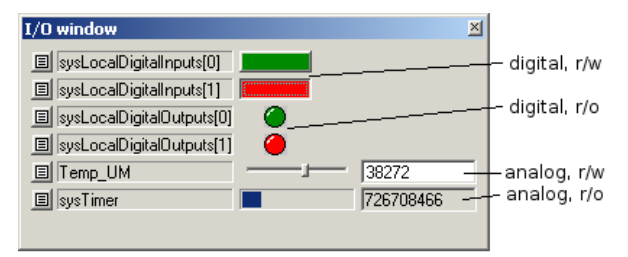

#### **5.3.1 Adding elements to panels**

To add an element (or "signal") to an existing panel to watch or edit its value, you can drag&drop it from LogicLab inside the panel itself. You can drag it from the *Target variables* panel, from the *Workspace* tree or from a *Variables* grid inside an editor.

Depending on the type of the source variables, an analog (slider or progress bar) or digital (LED or button) control will be generated, and associated with the original signal.

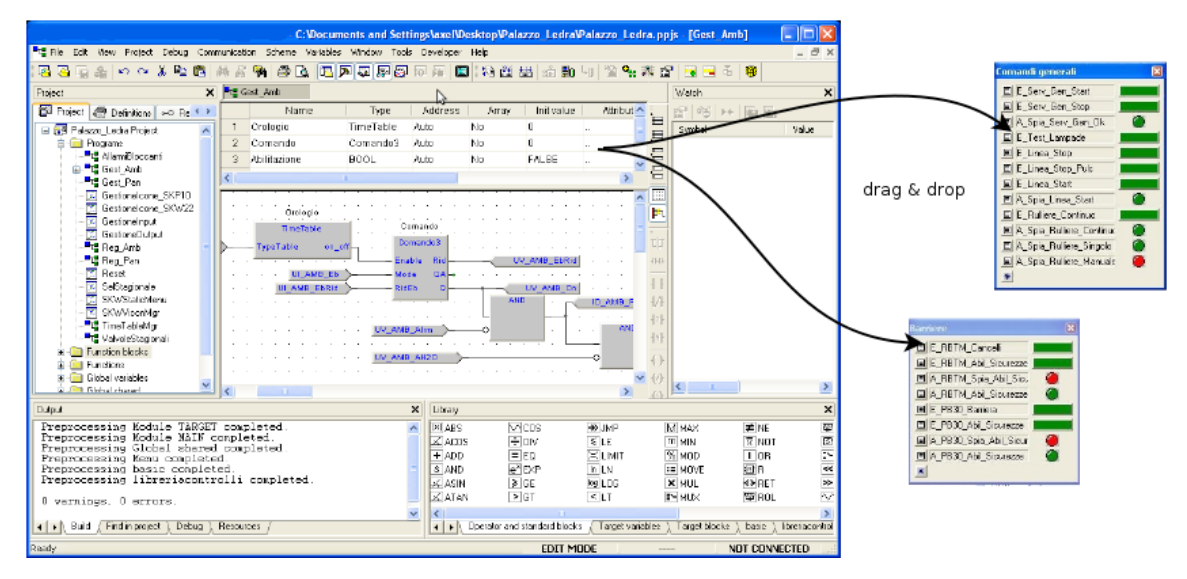

It is possible to add only PLC variables that reside on a DataBlock, with an explicit address (for example  $\text{MW1.0}$ ); you can not add to a panel automatic variables, local or global.

<span id="page-19-0"></span>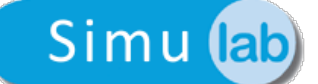

#### **5.3.2 Editing panel elements**

You can edit the more advanced options of each signal by clicking the small icon on the left of each name.

For a digital I/O the options are:

- label to be viewed on the panel;
- name of the associated source variable, and its index if it is an array;
- read-only attribute: the control will be a LED (output, read-only) or a button (input, read-write);
- selector attribute: it is valid only for read-write variables (buttons), if active the button will keep its value (pressed or not pressed), otherwise it will keep the new value only as long as the mouse button is pressed, then it will go back to its previous value.

For an analog I/O the options are:

- label to be viewed on the panel;
- name of the associated source variable, and its index if it is an array;
- read-only attribute: the control will be a progress-bar (output, read-only) or a slider (input, read-write);
- minimum and maximum limits: if not set, absolute minimum and maximum limits of the original data type will be used. The progress and slider will use these limits; they can be individually activated or not.

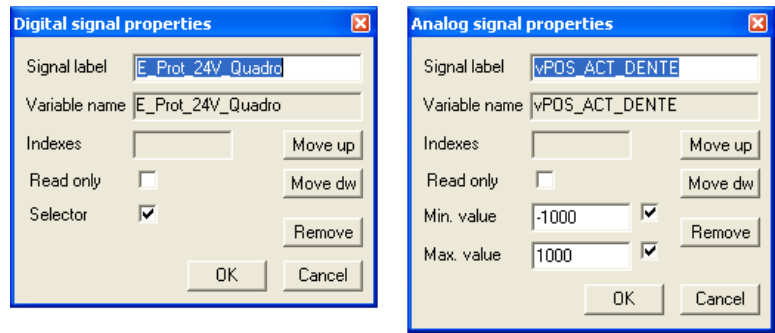

#### **5.3.3 Removing elements from panels**

To remove a signal, click on the small button described above for the editing and then choose the *Remove* button to delete it (see the above images).

#### **5.4 I/O panels list**

When the *Control* panel is expanded, you can manage (*add*/*remove*/*rename*) all the I/O panels.

#### **5.4.1 Adding a new panel**

To add a new empty panel click the apposite *Add* button in the *Control* panel. A new empty panel without name will be created and placed next to the button.

#### **5.4.2 Editing a panel**

In order to rename the panel select it in the list and click the *Rename* button; you will be asked for the name to give to the window, that will be shown in its title bar. Any panel can be drag around the screen in any place; to temporary hide it you can toggle

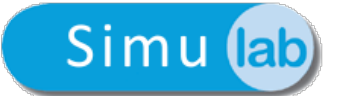

<span id="page-20-0"></span>the check next to its name in the list.

You can also toggle the topmost button to bring the panels above all other windows (this is a global setting that applies to all panels).

#### **5.4.3 Removing a panel**

In order to remove a panel select it in the list and click the *Remove* button; the panel and all its signals and settings will be permanently removed.